# **Parents' Guide for Booking Appointments**

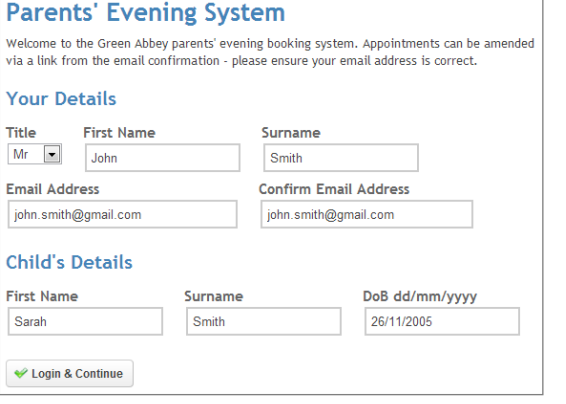

#### Select a parents' evening to add appointments: **Parents' Evening**  $\blacklozenge$ This parents' evening is for all pupils. Please enter the school via the<br>main entrance and follow the signs for the Main Hall where this<br>evening is taking place. Parking is available in the main school car Continue Date: 24/01/2013 Time: 16:00 - 20:30

.<br>Your children's teachers are listed below. If you don't wish to see a teacher, deselect them by cli name. To remove a teacher, click their name to deselect them. You all

**Choose Teachers** 

Mr M Lubbock - Class 9A

Continue to Book Appointments Cancel

Ben

Claire Mr T Smith - Class H James Mrs E Paton - Class G

#### **Step 1: Login**

Please fill out all the details on the page. A confirmation of your appointments will be emailed to you and we may use the phone number to contact you.

Please use your child's "preferred" forename that matches our records (no abbreviations).

Date of birth – e.g.: 26/11/2005

## **Step 2: Select Parents' Evening**

Click the green tick to select the parents' evening you want to make appointments for.

### **Step 3: Choose Teachers**

Your children's teachers will appear. Ensure the teachers you wish to see are selected in green. If you do not wish to see a teacher, click on their name to de-select them

Click on the Continue button to proceed

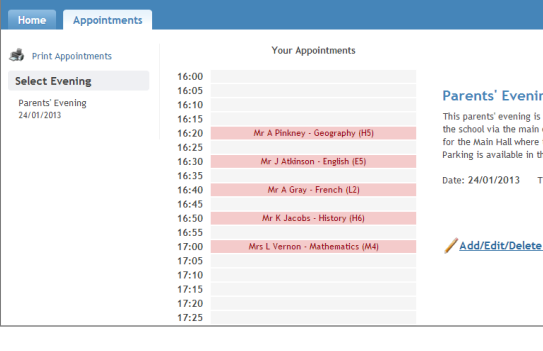

#### **Step 4: Book Appointments**

Click 'Book' to make your appointment with the teacher for the time you wish. Repeat this for the SENCO if wanted.

After you have finished booking appointments for each child, click on "click here" in the yellow box at the top of the page to send the confirmation email.

#### All Finished! saved and an email has been sent of **Changed Your Mind?** --<br>ent click on the red cross beside What's Next? Send Feedback Logou

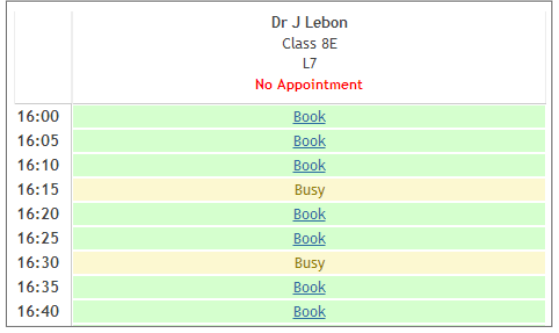

#### **Step 5: Finished**

You will receive an email confirmation of your appointments. Please print this out and bring with you to the parents' evening.

### **Viewing/Editing/Printing Appointments**

You can also view and print your appointments online by clicking the "Appointments" tab. Please bring a print out of your appointment times to the parents' evening.

You can change your appointments by clicking on "Add/Edit/Delete Appointments". There is a link at the bottom of the confirmation email which logs you back into the system.